" 당신의 꿈은 반드시 이루어집니다<sup>39</sup>

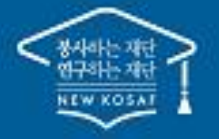

# 2020년 2학기 학자금대출 신청 매뉴얼

시스템 개선 등으로 인하여 일부 내용은 변경될 수 있음

# 한국장학재단 학자금대출부

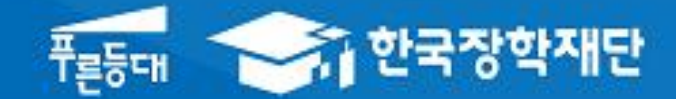

## Ⅰ. 학자금대출 신청준비

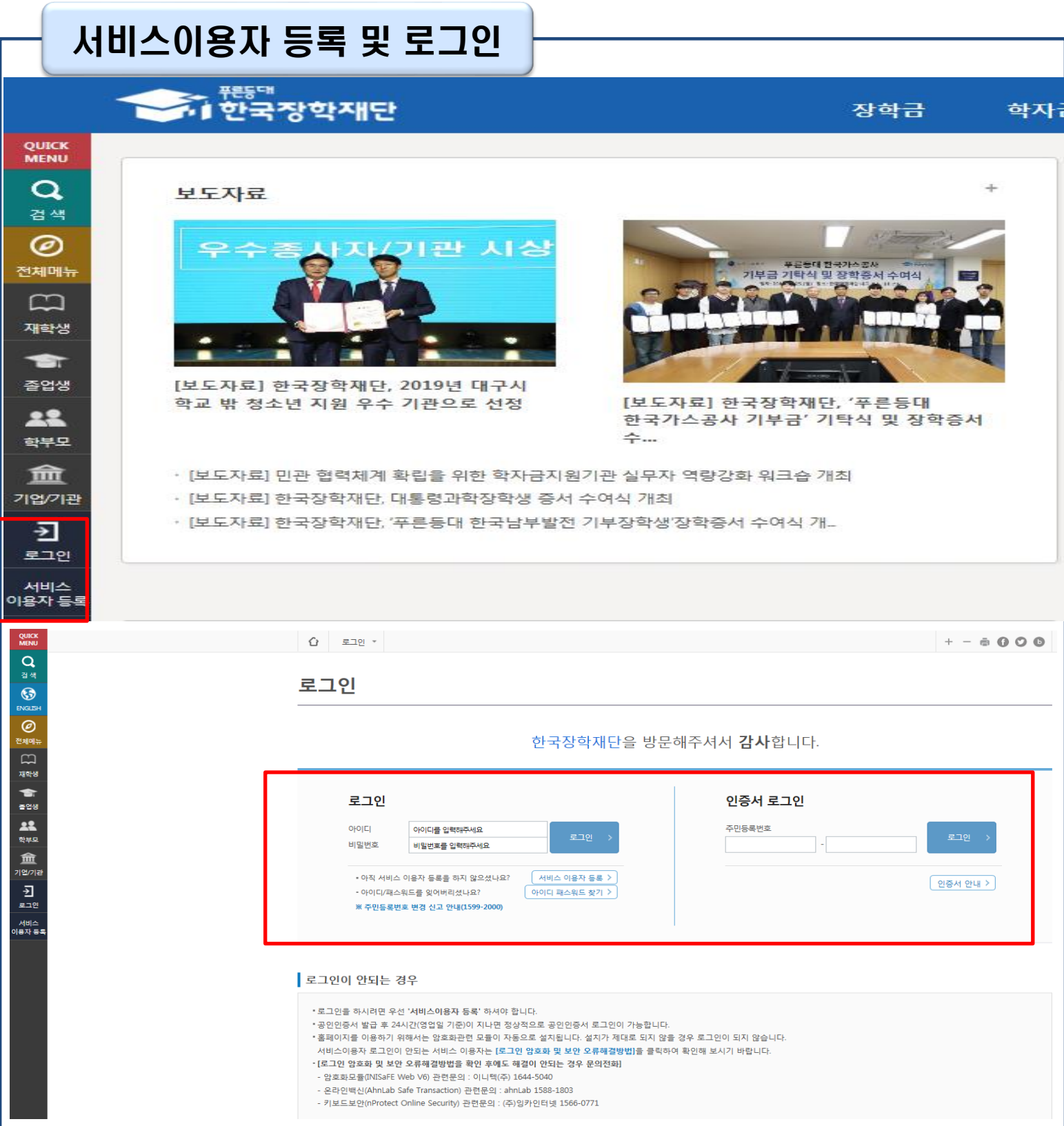

- 한국장학재단 홈페이지 접속 : http://www.kosaf.go.kr
- 기존회원일 경우 : 로그인 Tip
	- 신규회원일 경우 : 서비스이용자 등록
	- 학자금대출 신청에 앞서 본인 공인인증서 준비 필수

## Ⅱ. 학자금대출 신청

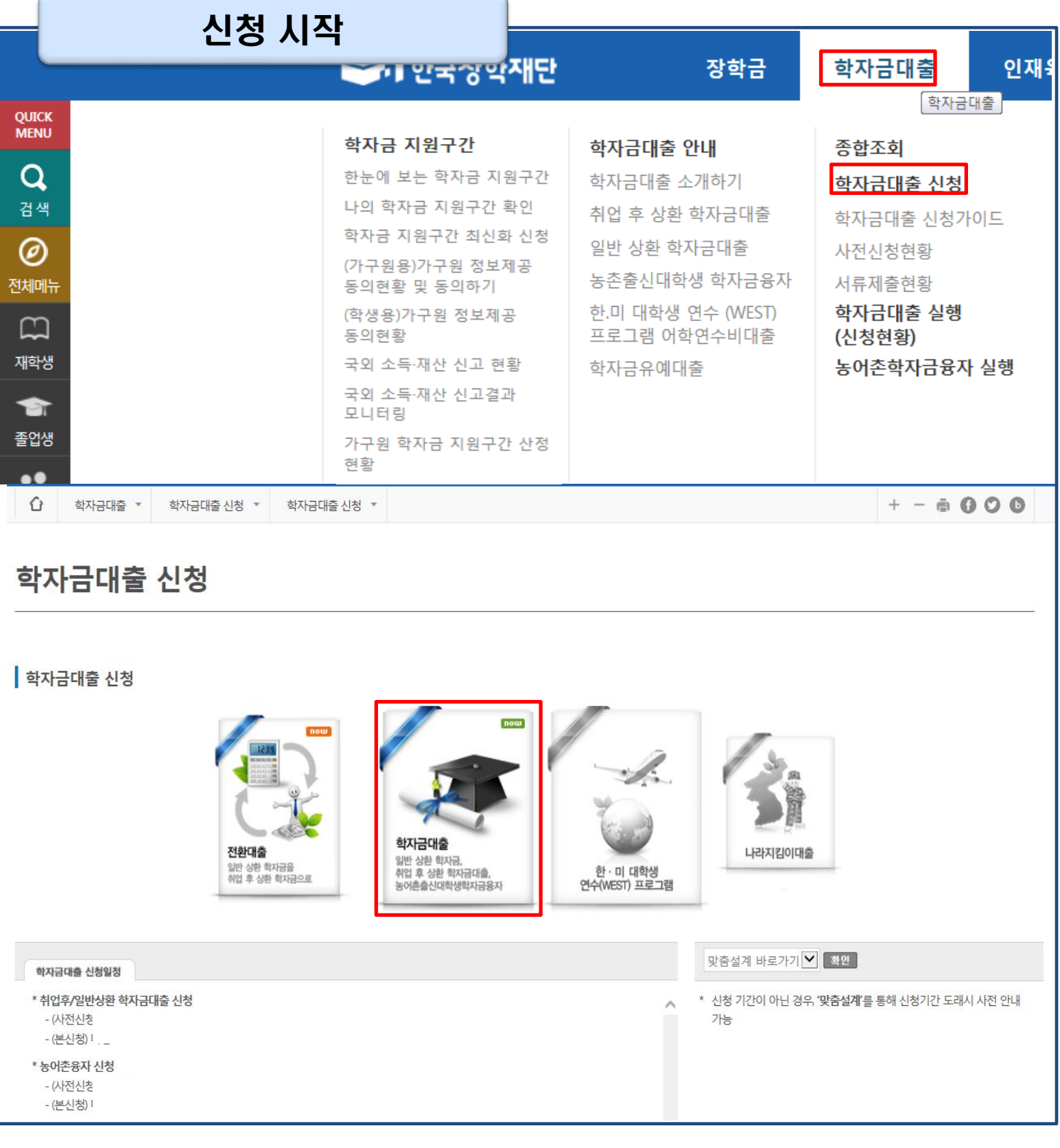

- 홈페이지 상단의
- '학자금대출>학자금대출 신청'을 클릭하여 신청 화면으로 이동

 $\begin{bmatrix} \text{Tip} & \text{PyH-B-1} \end{bmatrix}$  • 학사모 아이콘의 학자금 대출 버튼 클릭

2

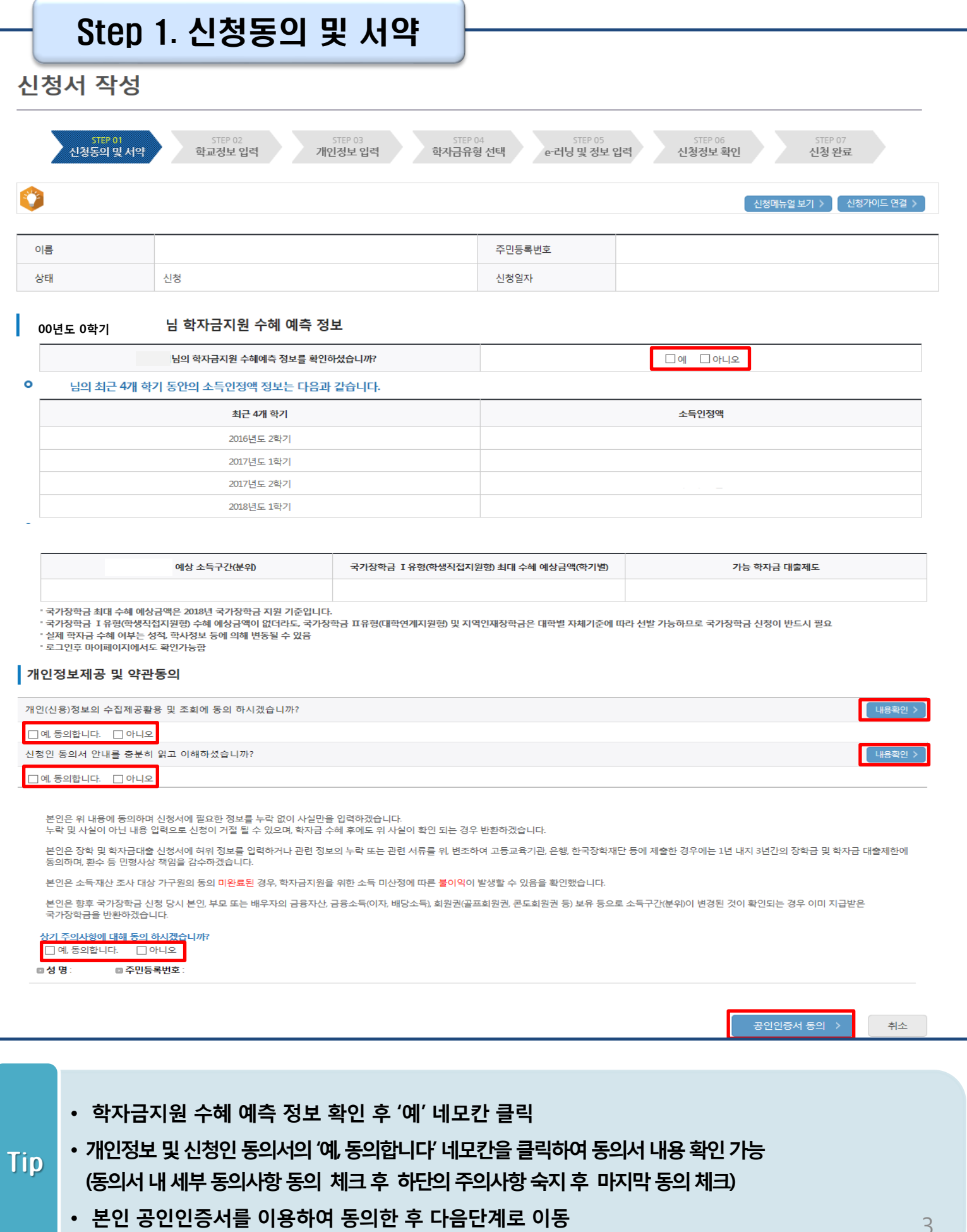

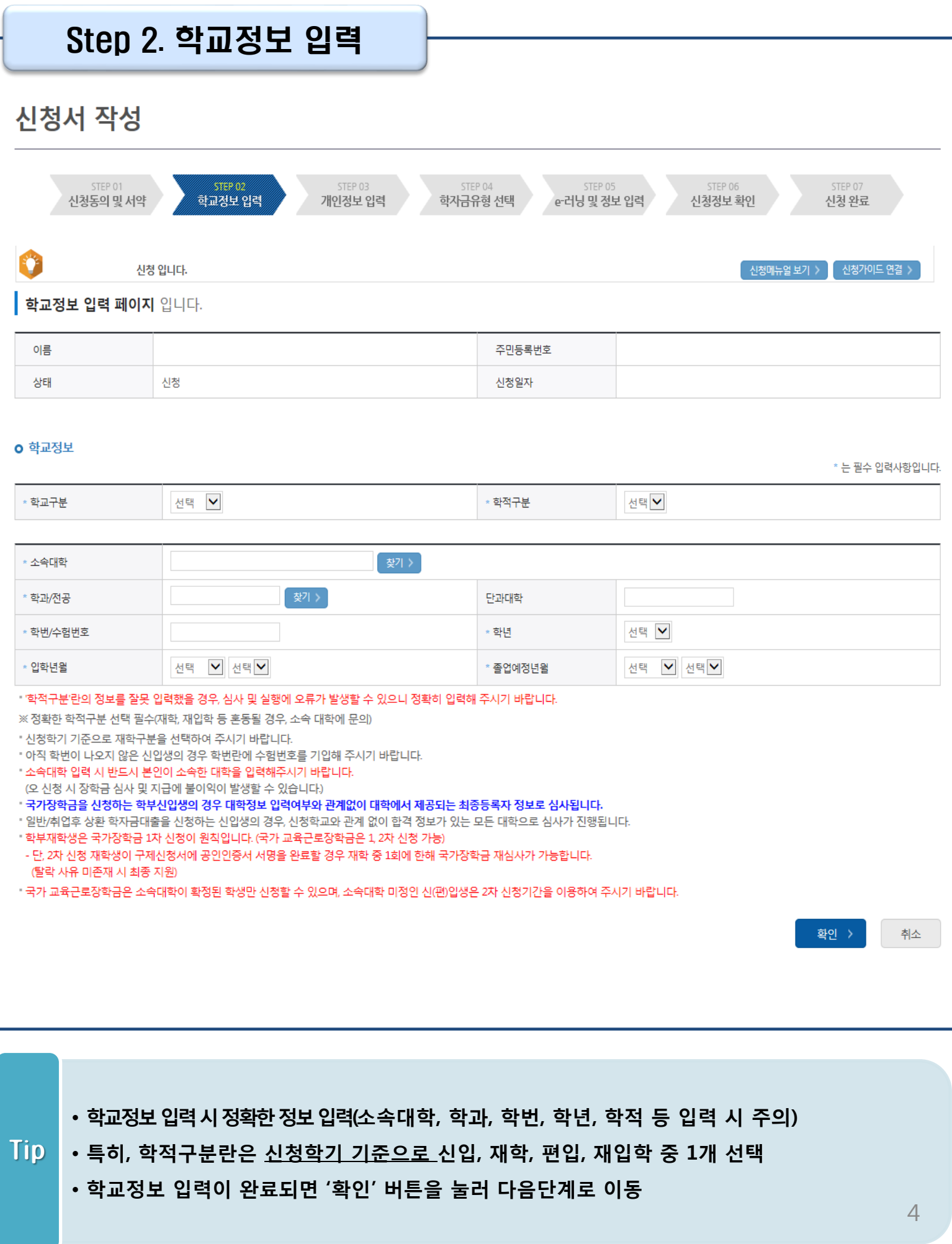

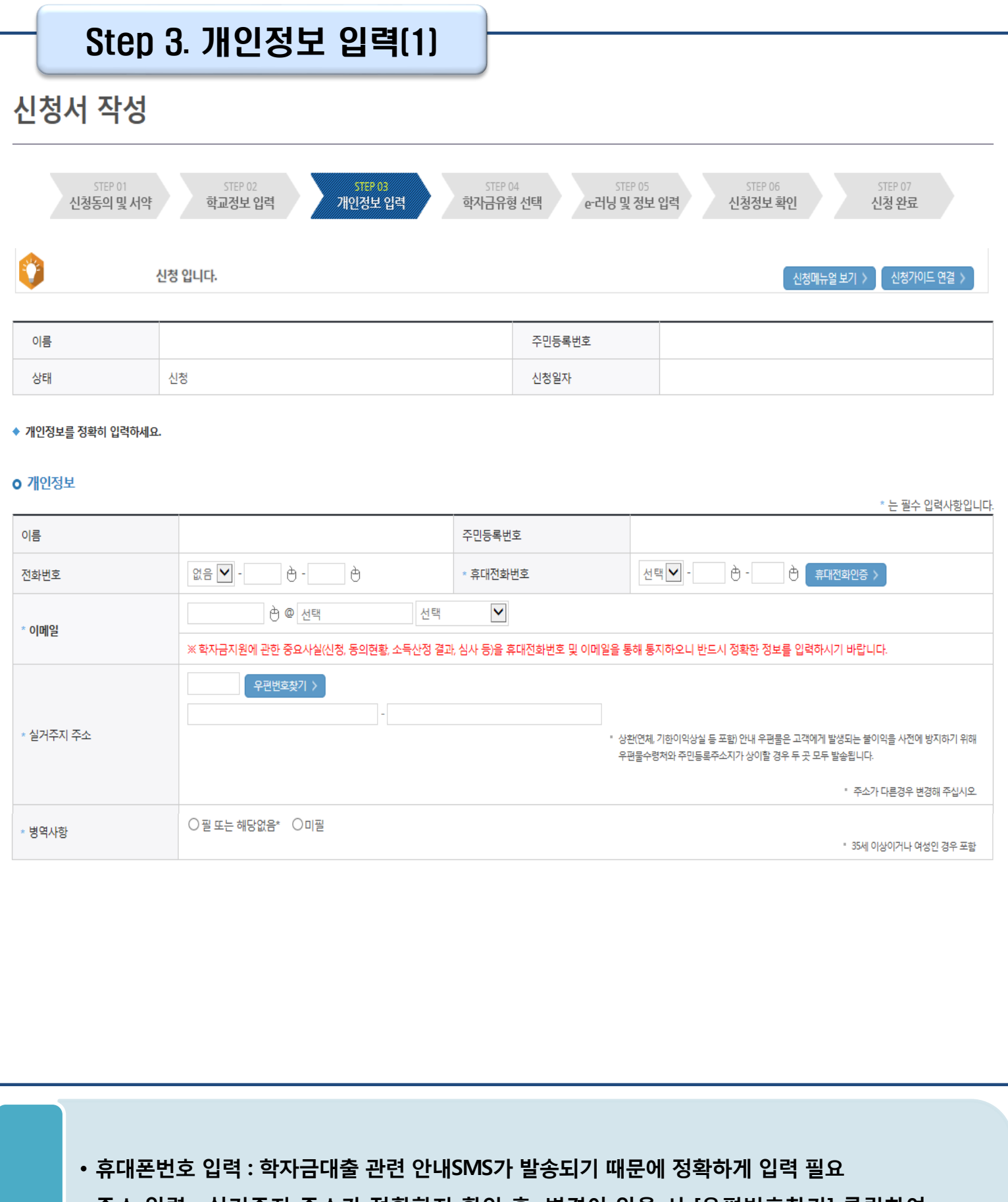

#### • 주소 입력 : 실거주지 주소가 정확한지 확인 후, 변경이 있을 시 [우편번호찾기] 클릭하여 주소 변경 Tip

• 병역 사항 : 필 또는 해당없음, 미필 중 선택

### Step 3. 개인정보 입력(2)

#### **0 결혼여부확인**

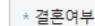

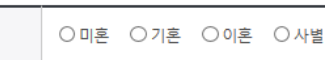

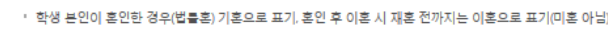

#### **ㅇ 장애인 확인**

\* 장애인 확인

Tip

○예 ○아니오

#### **ㅇ 기초생활수급자 및 차상위계층여부 선택**

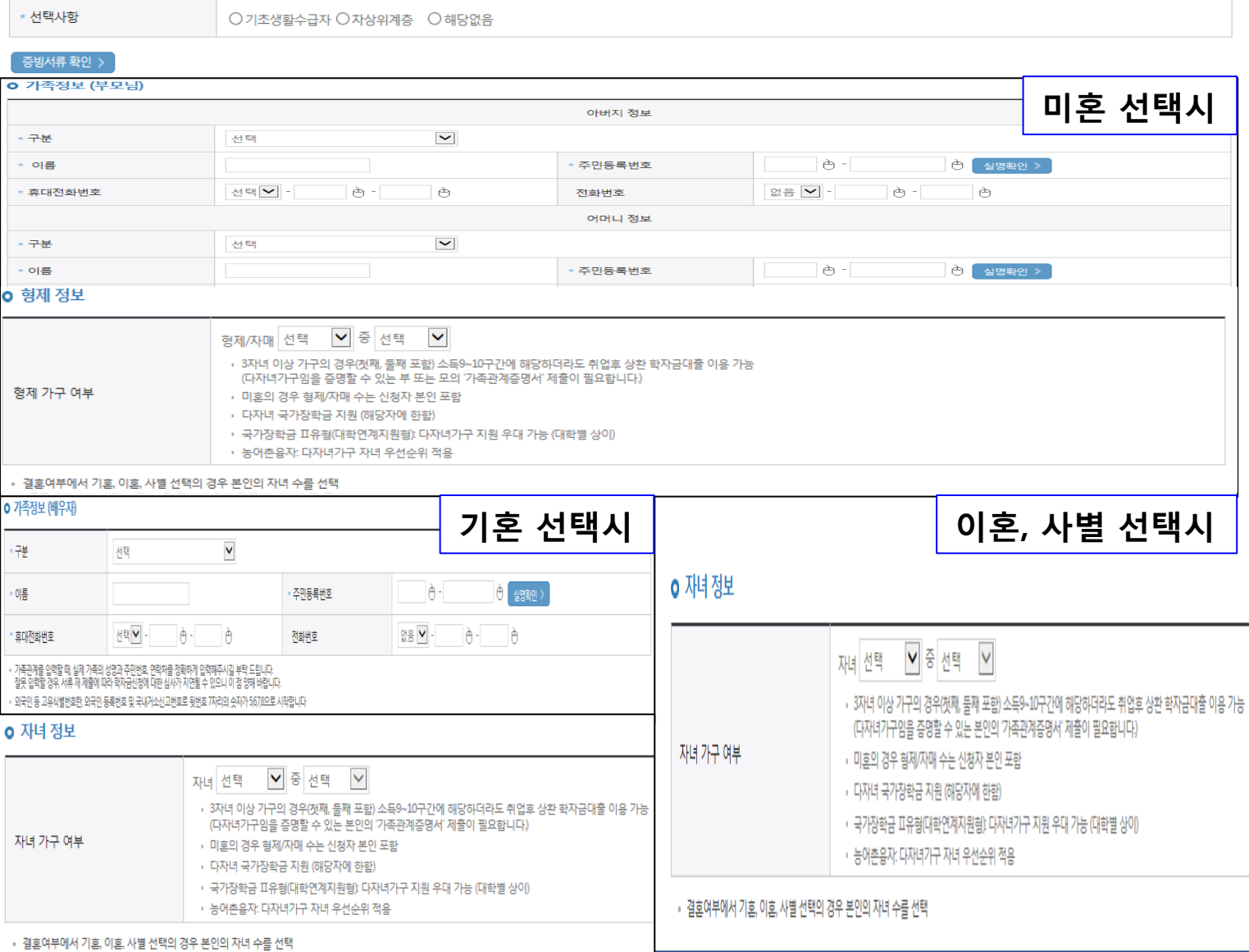

### • 결혼여부확인, 장애인확인, 기초생활수급자 및 차상위계층여부 입력

### • 가족 정보 : 결혼여부확인값 선택 후 가족 정보 입력

### - 실명확인이 안 될 경우 ☞ NICE 신용평가정보 상담센터(02-2122-4000) 문의

#### - 대학원생의 경우 별도 입력 불필요

### Step 3. 개인정보 입력(3)

#### o 재외국민 입학전형 여부 선택

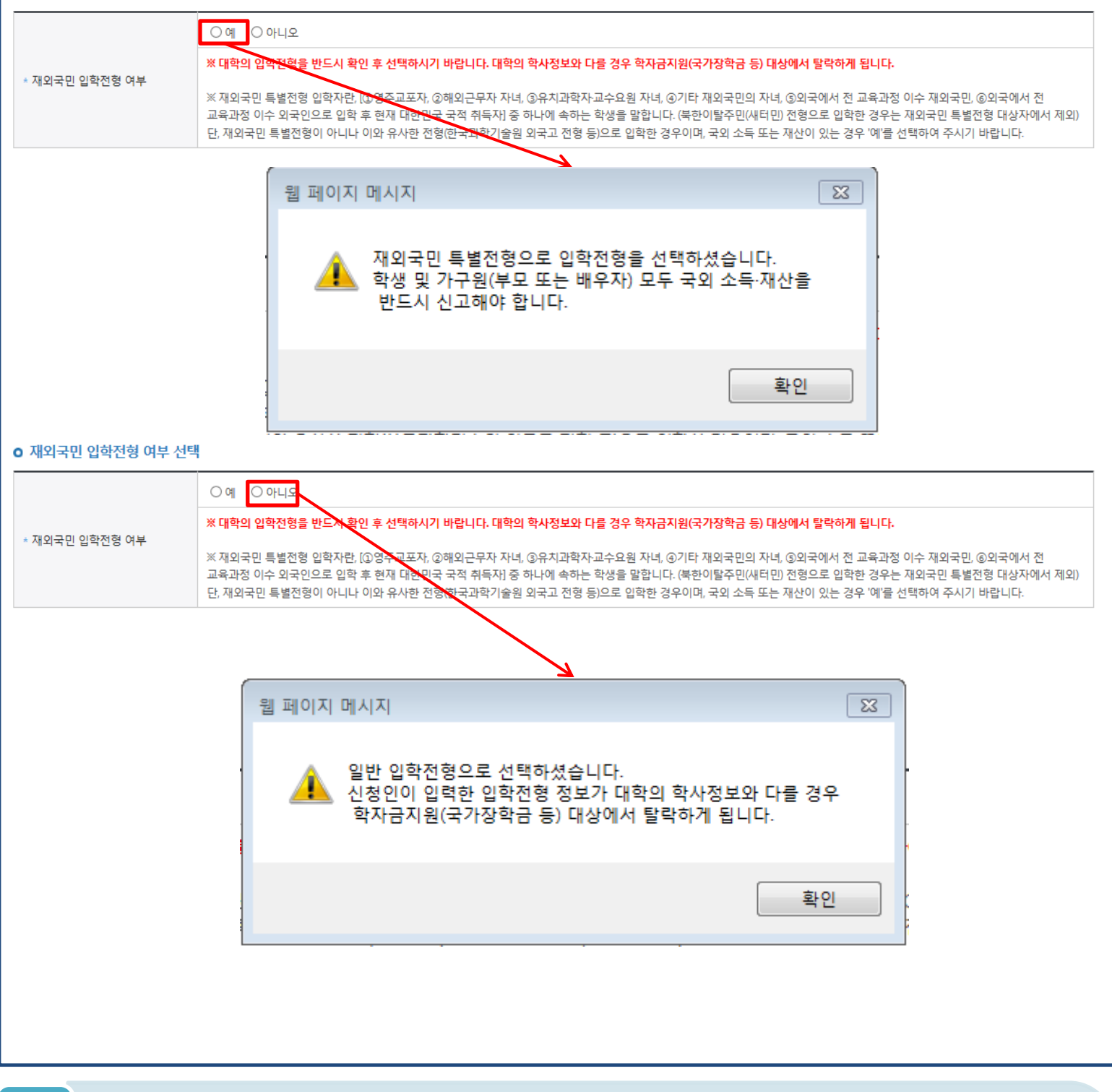

- |Tip | ファーマー マッシュ マッシュ マーマーマー<br>| オペロック 개인정보 입력이 완료되면 '확인' 버튼을 눌러 다음단계로 이동
- 고의 또는 오입력 했을 경우, 학자금 지원에 불이익이 있으니 유의!!
- 재외국민 특별전형 입학전형에 해당하는 경우, '예' 체크

7

### Step 4. 학자금유형 선택

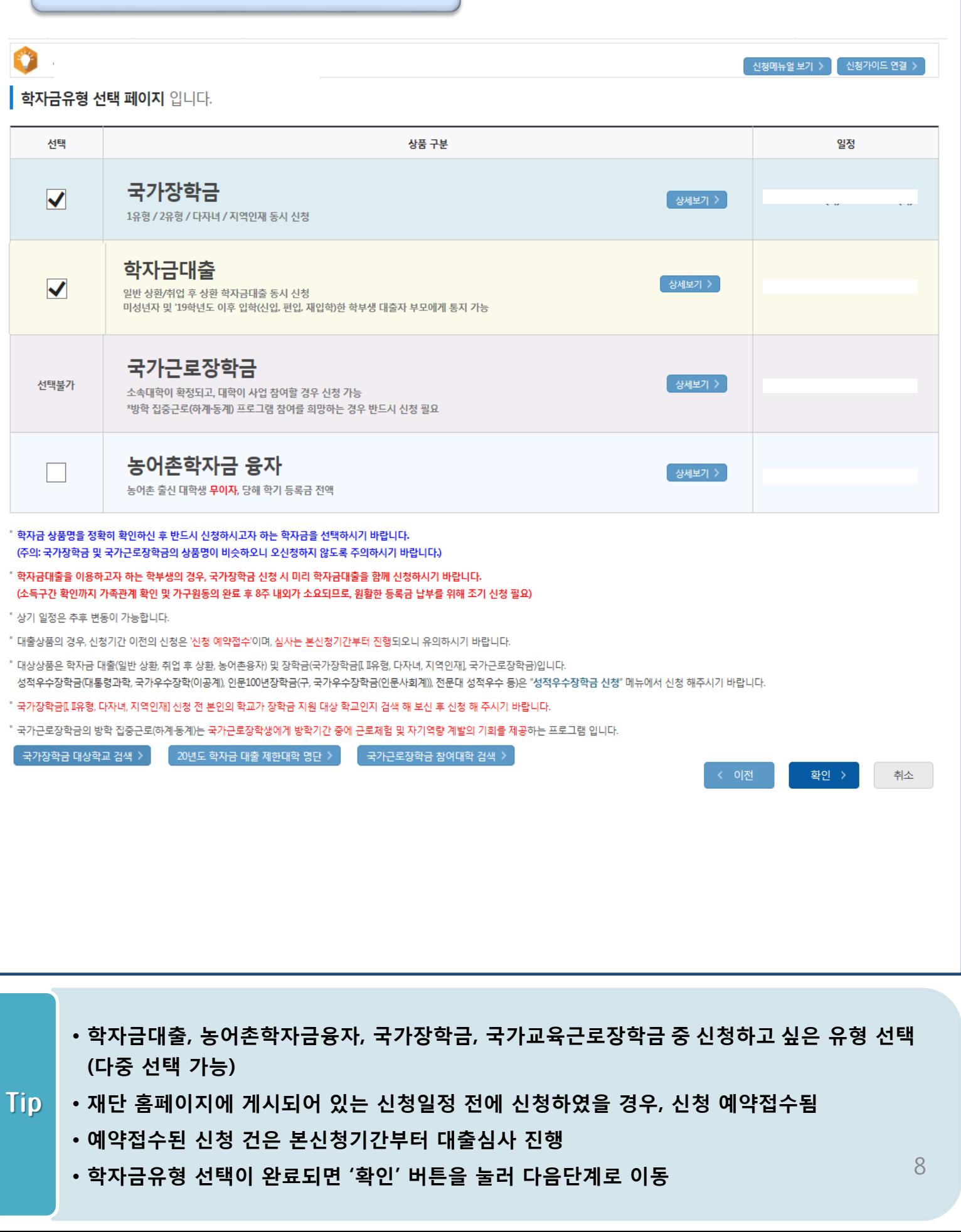

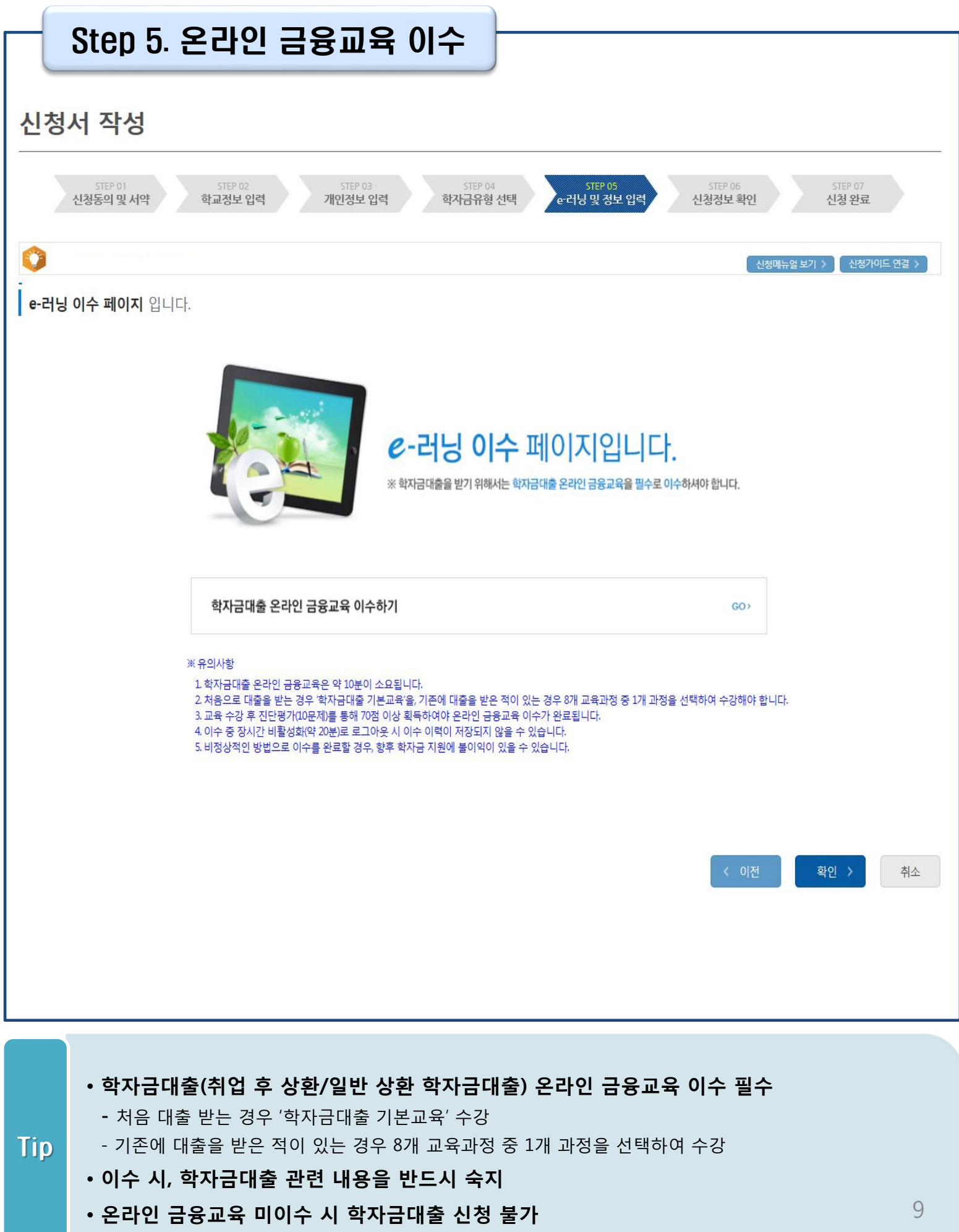

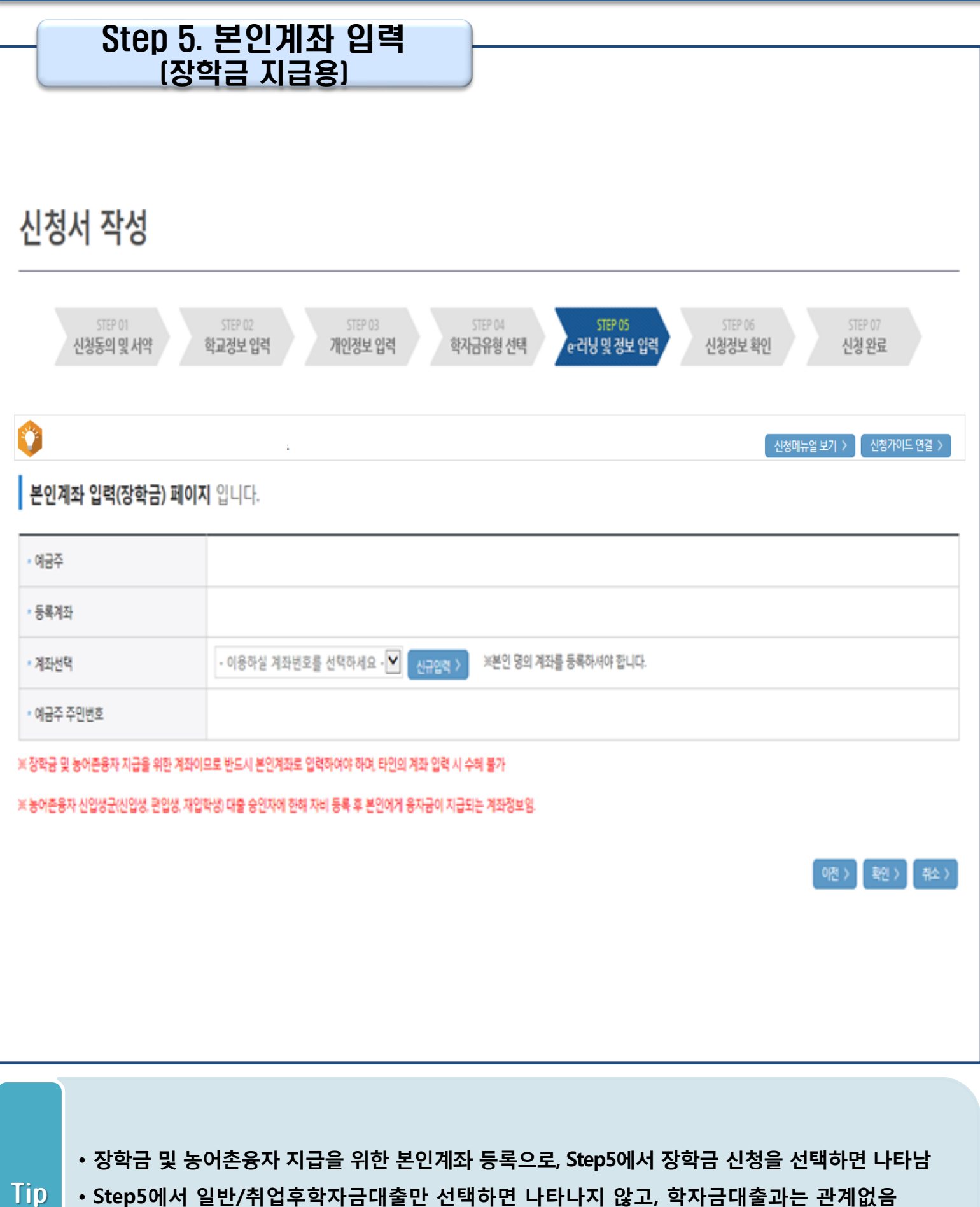

• 본인계좌 등록이 완료되면 '확인' 버튼을 눌러 다음단계로 이동

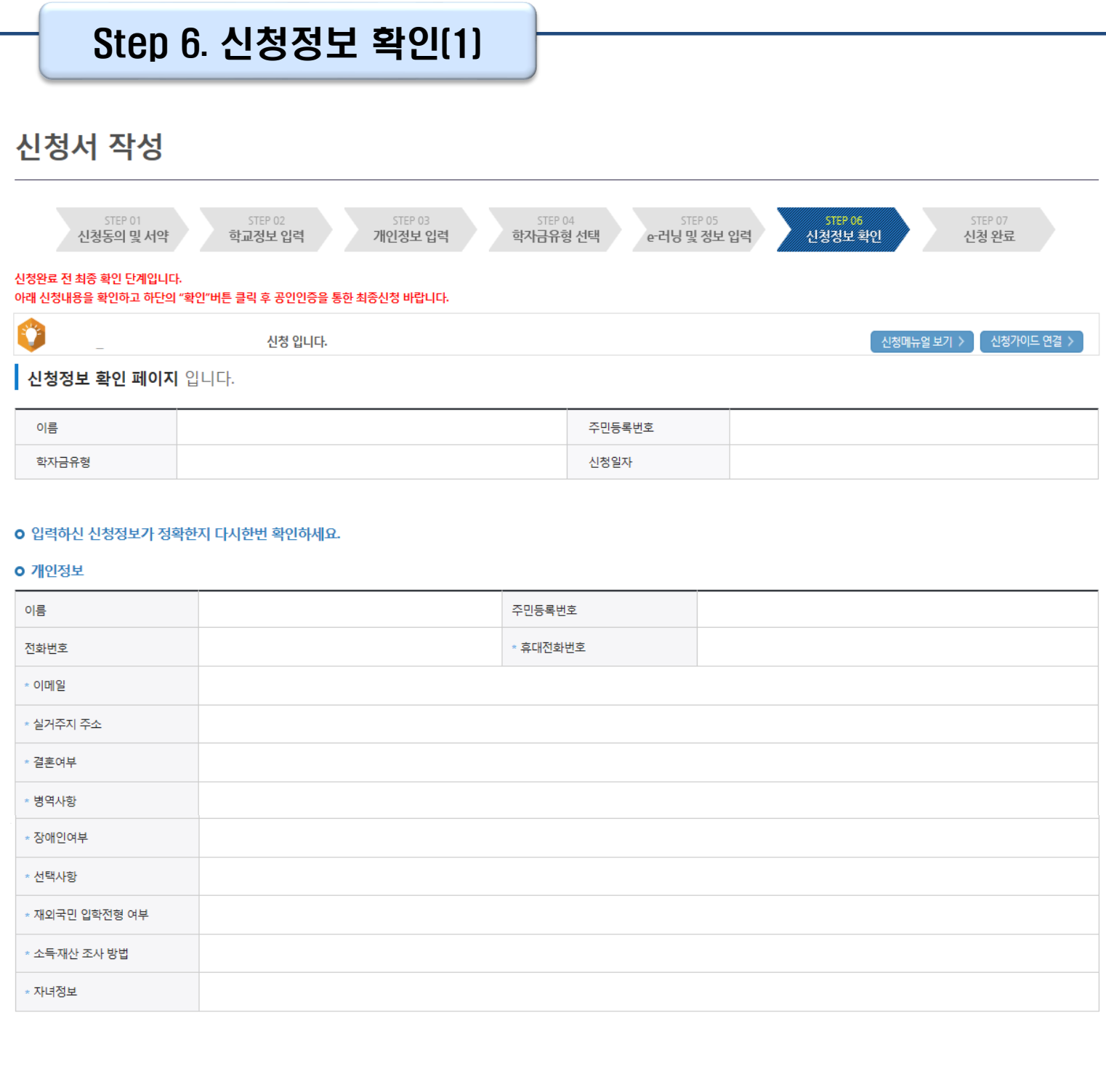

### Step 6. 신청정보 확인(2)

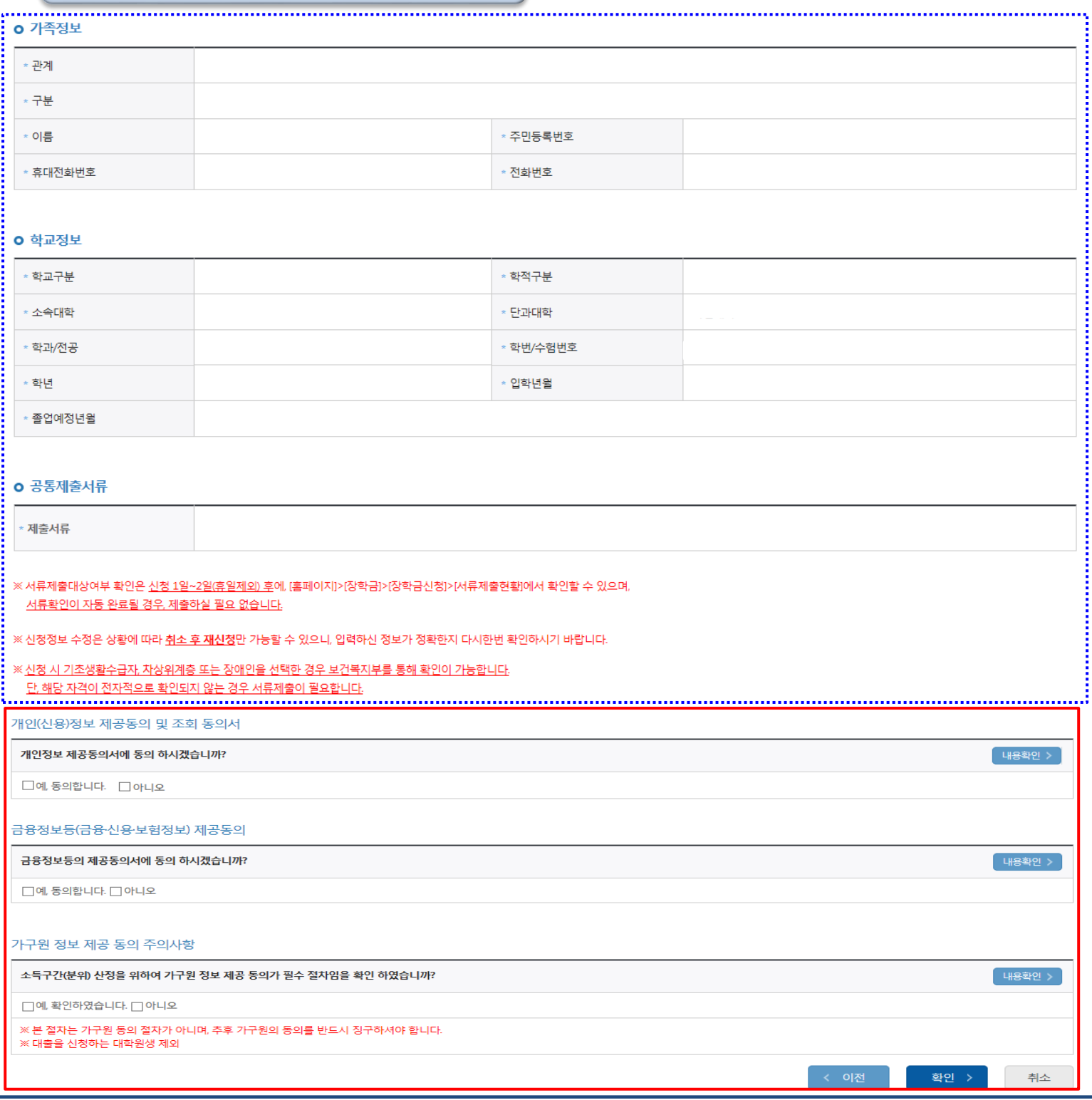

• 신청정보 확인 완료 후, 하단 '확인' 버튼을 클릭하여 다시 공인인증 동의 후 다음 단계 이동

- 개인정보 및 금융정보 제공 동의 내용 확인 및 동의 절차 필요 Tip
- Step1~5에서 입력한 신청정보를 최종 확인하는 화면, 꼼꼼히 체크

12

### Step 7. 신청 완료

신청서 작성

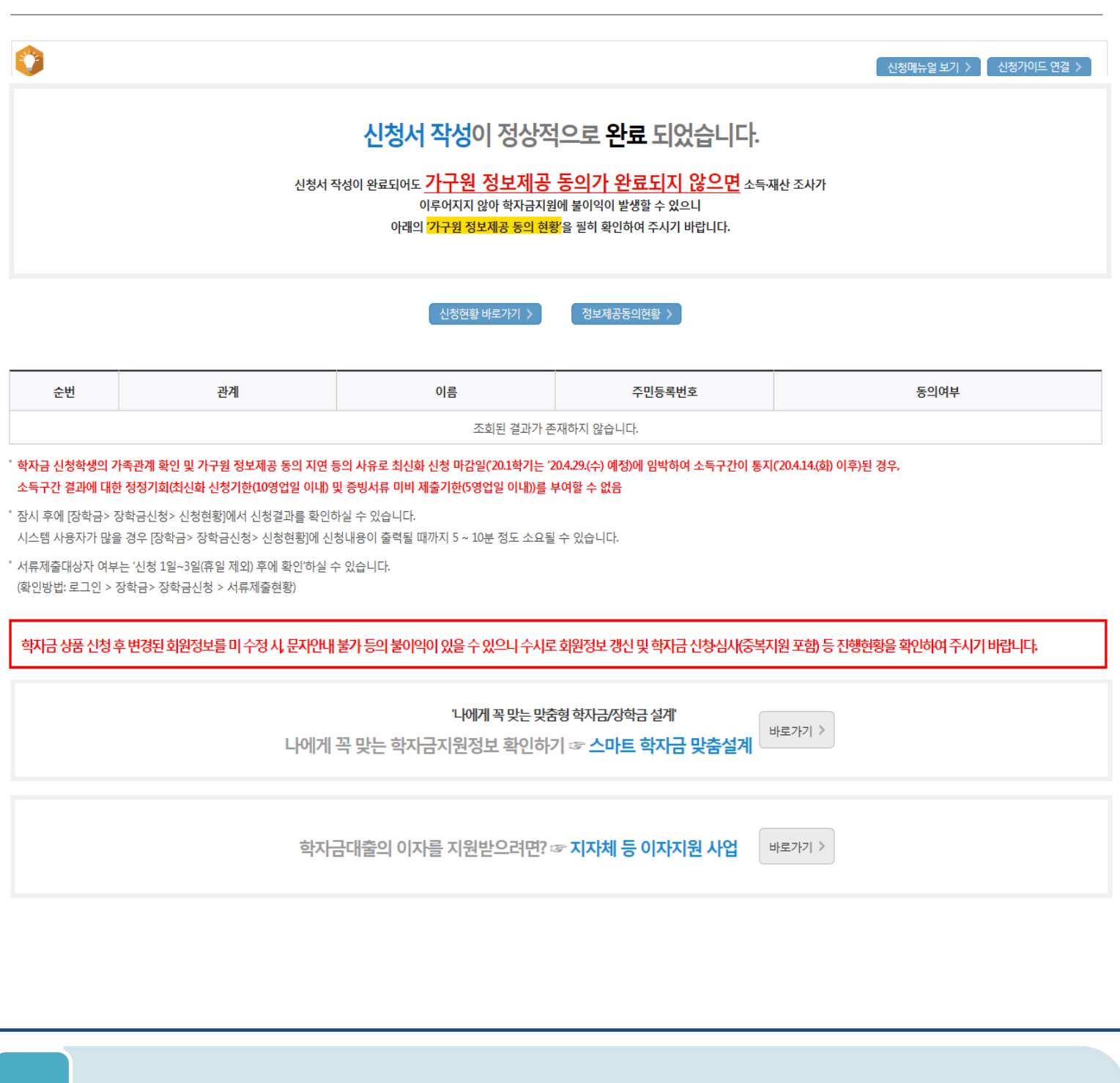

• '정보제공동의현황'을 클릭하여 가구원동의 메뉴로 이동하여 동의 진행 필요

• '신청현황 바로가기'를 클릭하여 신청결과 확인 가능(시스템 사용자 많을 시 신청내용 출력

• 신청서 작성이 정상적으로 완료

Tip

에 5~10분 정도 소요될 수 있음)

### • 체크박스 클릭 후 서류제출 현황 바로가기 버튼을 클릭하여 서류제출 화면으로 이동

• 학자금유형을 선택하여 신청서 인쇄, 신청서 취소, 신청 수정이 가능

Tip

- ※ '사전'신청기간에는 학자금대출>학자금대출 신청>사전신청현황 메뉴에서 확인
- 신청결과는 학자금대출>학자금대출 실행(신청현황) 메뉴에서도 확인(본심사기간) 가능

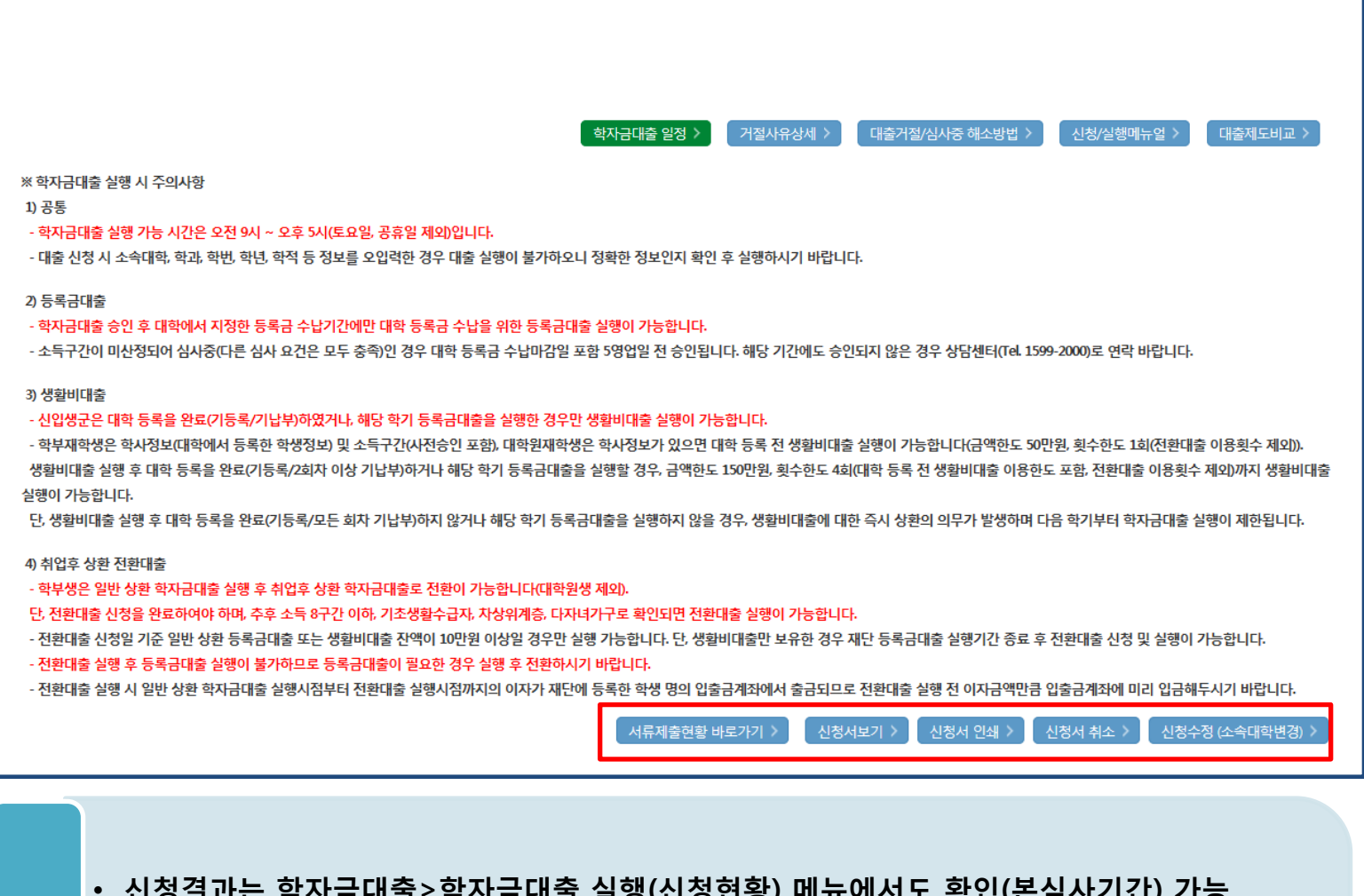

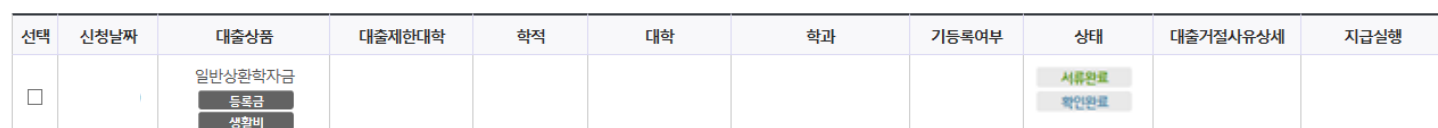

총 1건의 학자금대출 신청정보가 있습니다

### 학자금대출 실행(신청현황)

학자금대출 신청현황

## 신청 확인

## Ⅳ. 학자금대출 신청확인

14

## Ⅴ. 학자금대출 서류제출

### 서류 제출(1)

### 서류제출현황

L

#### 서류제출 현황

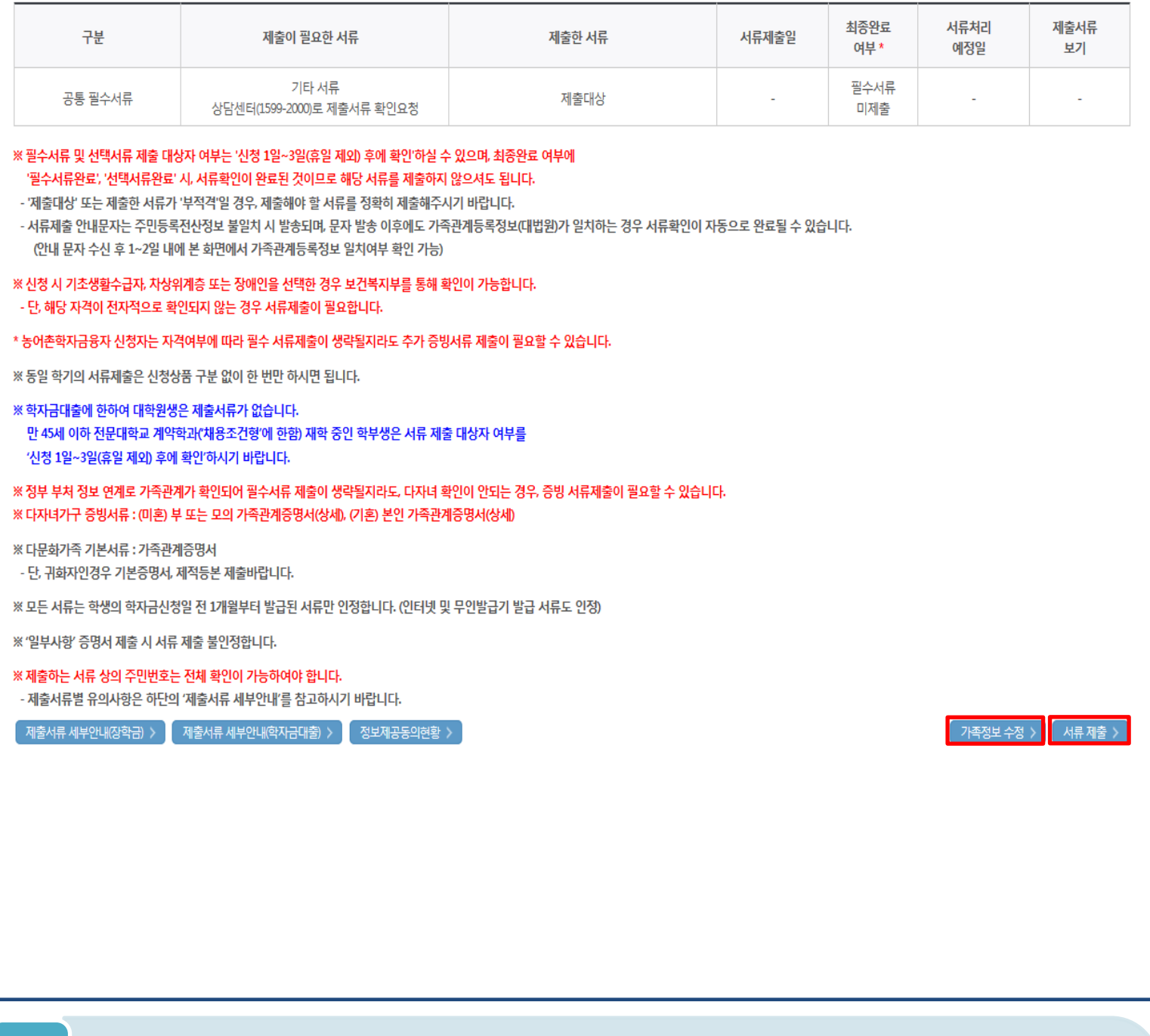

• 학자금대출>학자금대출 신청>서류제출현황 화면에서 서류제출 버튼 클릭

### (단, 서류 제출 대상자 여부는 신청 1일~3일(휴일제외) 후에 확인) Tip

- 
- 
- 본인 신청정보에 따라 제출이 필요한 서류가 조회되므로 확인 후 해당 서류를 제출
	- 가족정보 수정이 필요할 시 가족정보 수정 후 필요서류 제출

## Ⅴ. 학자금대출 서류제출

### 서류 제출(2)

### • 서류제출

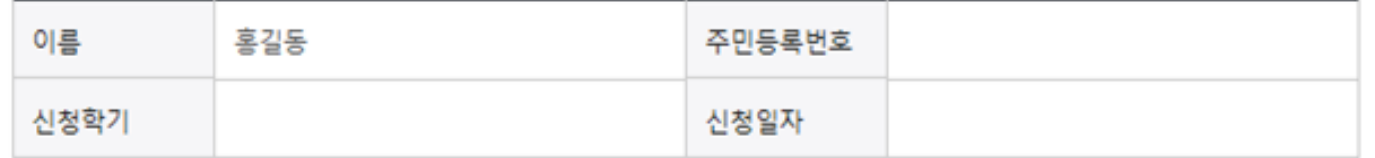

### 서류제출

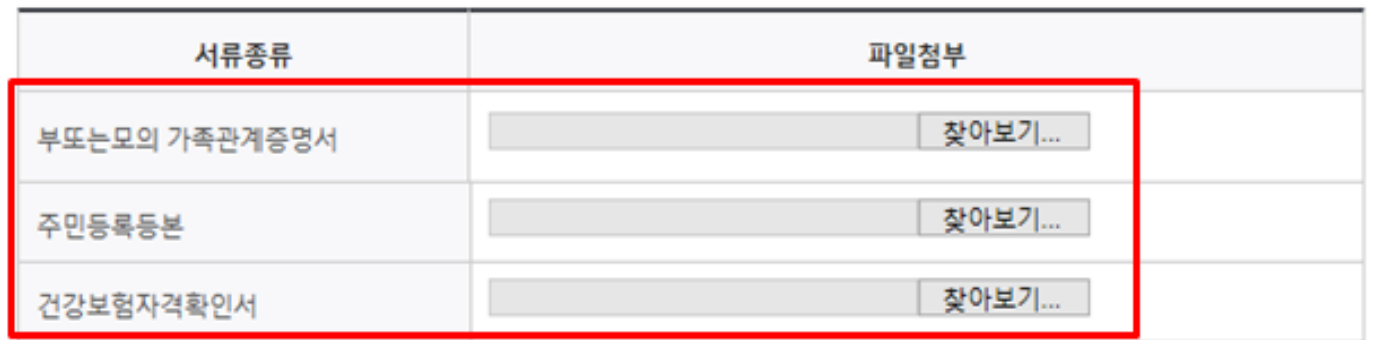

" [찾아보기] 클릭하여 선택한 파일을 [추가] 버튼을 눌러 첨부한 후, [저장]을 클릭해야 파일이 등록됩니다.

" 첨부파일의 최대 용량은 2MB이내만 가능합니다.

" 등록하신 파일의 이름은 정해진 규칙에 의해 자동으로 바뀌게 됩니다.

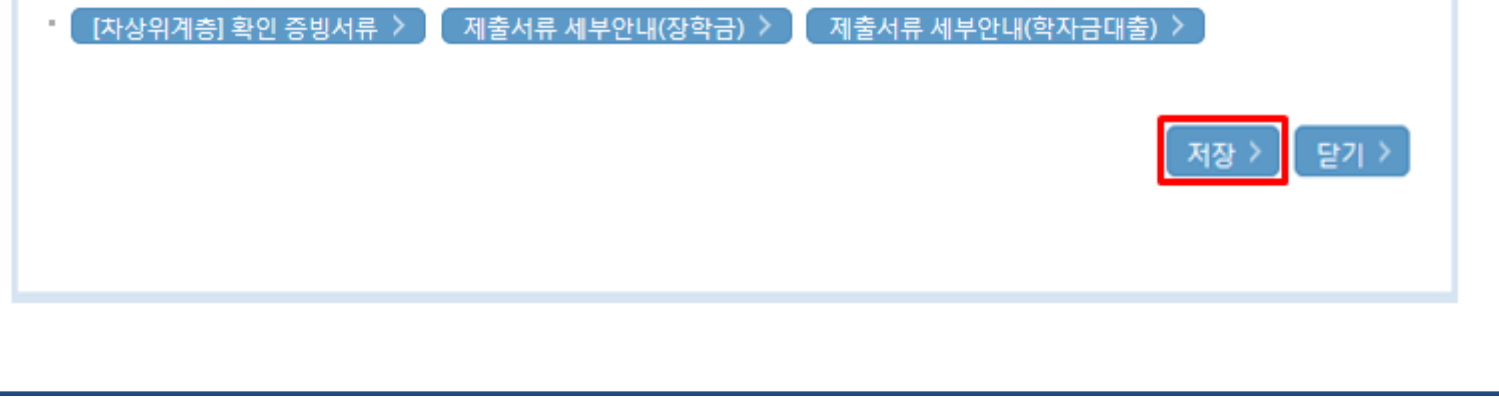

### • 서류제출 중 파일 업로드 방법 안내

Tip

1. 학자금대출>학자금대출 신청>서류제출현황>서류제출 버튼 클릭 2. 서류제출창에 신청정보에 따라 제출이 필요한 서류종류가 조회됨을 확인 3. 해당서류를 찾아서 선택한 뒤 저장버튼을 클릭

## Ⅴ. 소득분위(구간) 산정을 위한 가구원 정보 제공 동의

### 가구원동의(1)

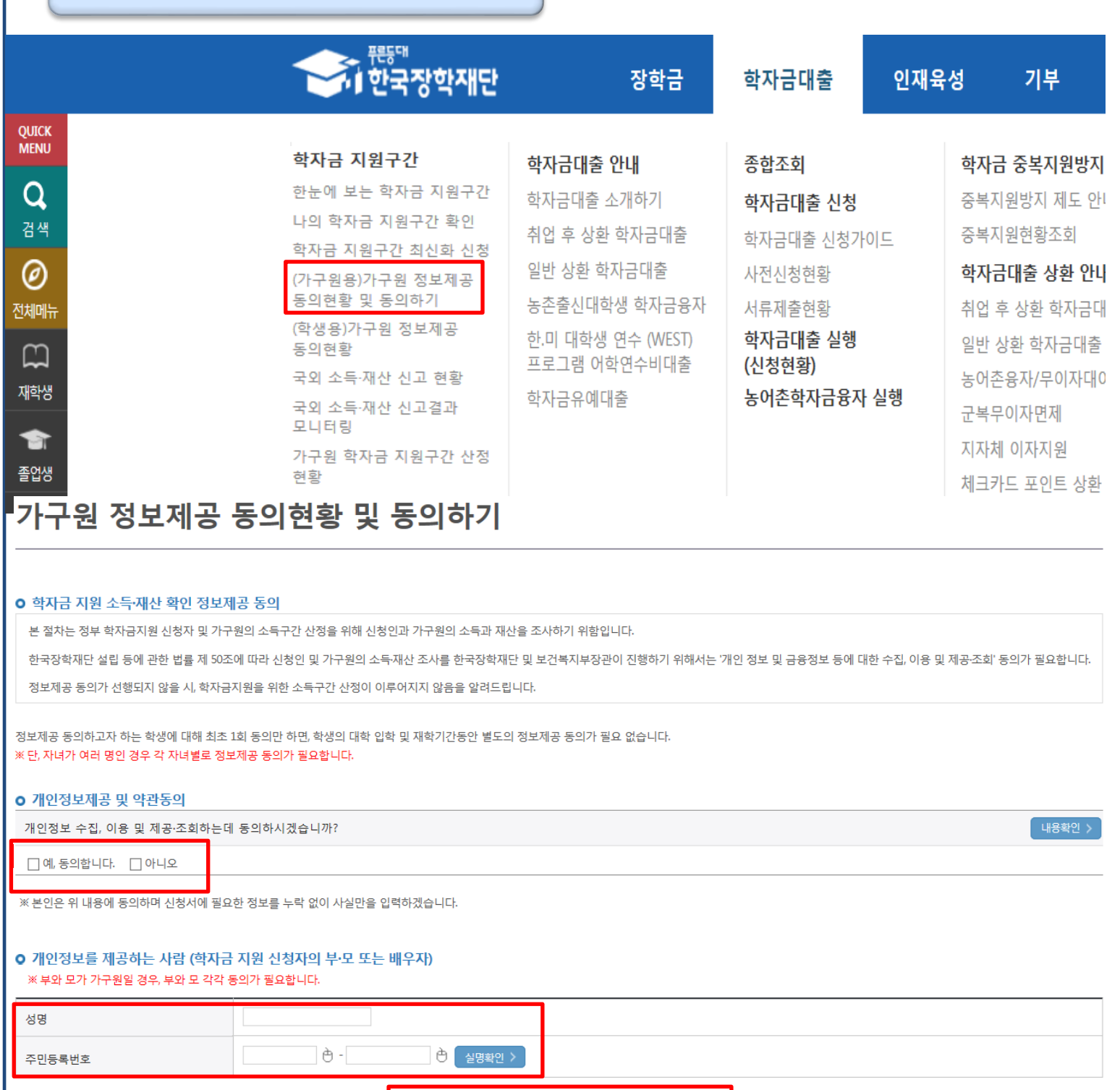

- 학자금대출 신청 완료 후 소득구간 산정을 위해 가구원동의 진행 필요 (학자금대출만 이용하는 대학원생은 제외)
- 동의대상: (미혼) 부모 (기혼) 배우자 Tip
	- 홈페이지>학자금대출>소득구간> (가구원용) 가구원 정보제공 동의현황 및 동의하기 에서 가구원(부모, 배우자)의 공인인증서로 동의 17

 $\left($  공인인증서 동의하기 및 동의현황 확인 >  $\left($  공인인증서 안내 >  $\right)$ 

#### • 학자금대출 가구원 정보제공 동의 후 제공 동의현황 조회 가능 Tip

### 가구원 동의 현황 조회

(미혼) 부모 (기혼) 배우자

• 동의대상

## • 홈페이지>학자금대출>소득구간> (학생용)가구원 정보제공 동의현황에서

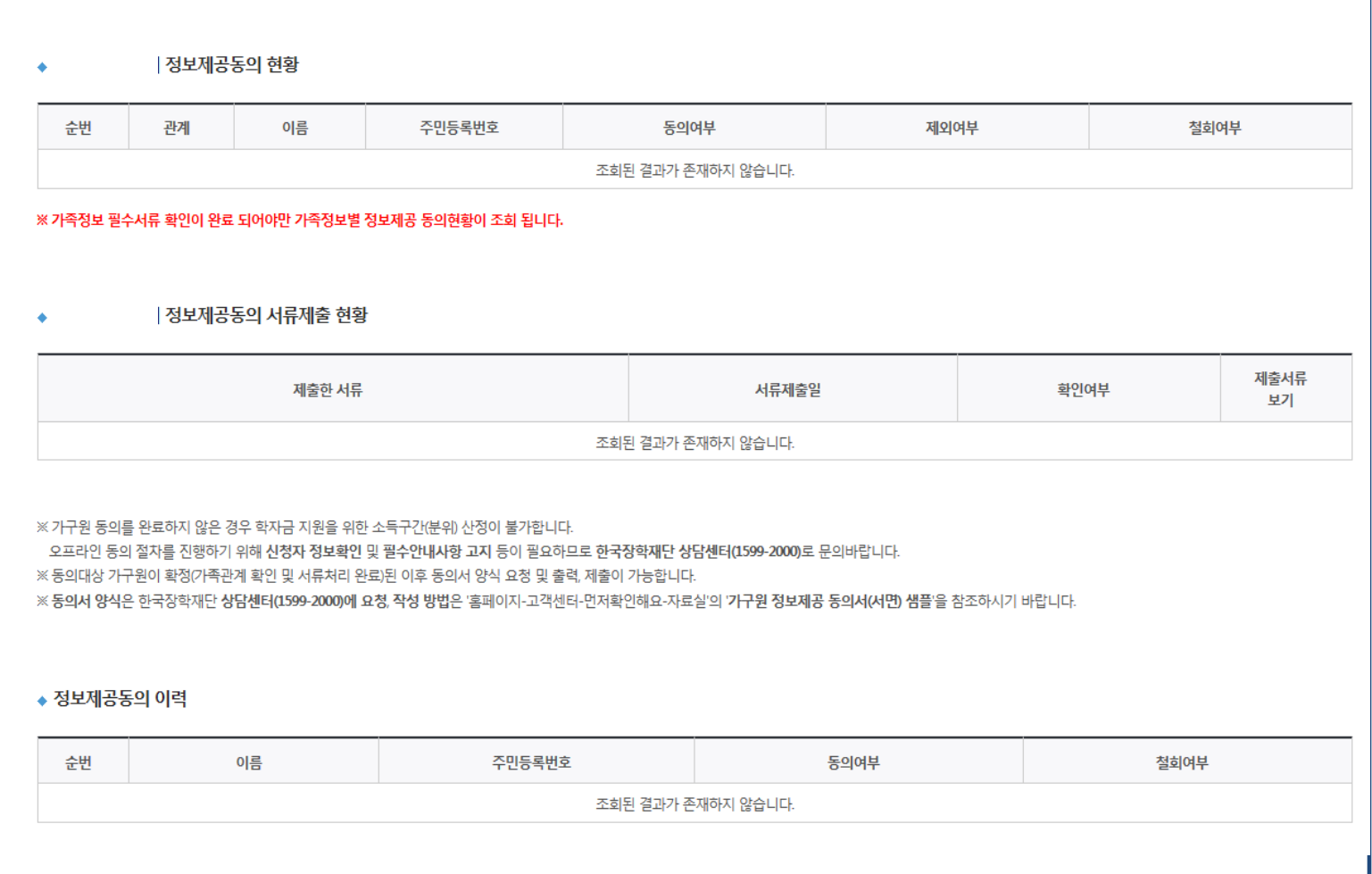

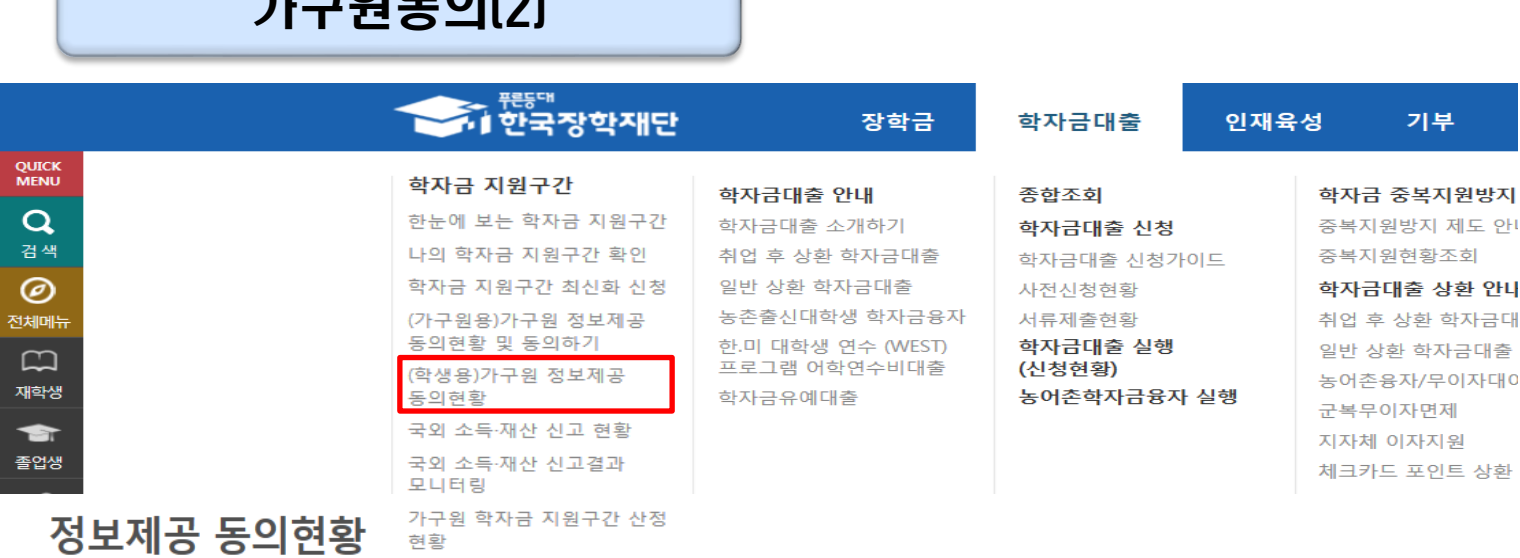

### $I \square$ **Q** =  $O$

## Ⅴ. 소득분위(구간) 산정을 위한 가구원 정보 제공 동의

# 취업후상환 전환대출 신청 매뉴얼

시스템 개선 등으로 인하여 일부 내용이 변경될 수 있음

## Ⅰ. 전환대출 신청준비

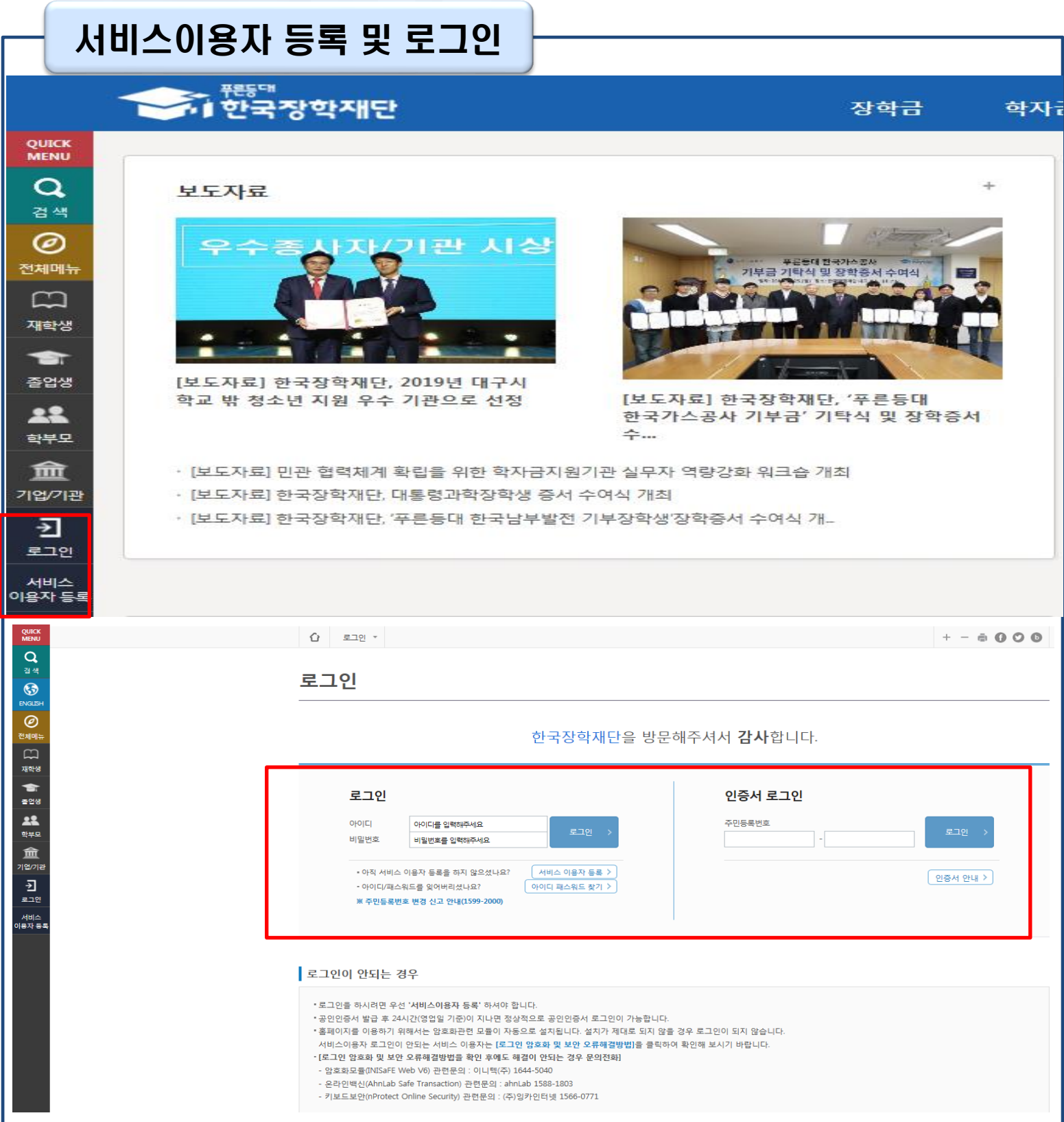

- 한국장학재단 홈페이지 접속 : http://www.kosaf.go.kr
- 기존회원일 경우 : 로그인 Tip
	- 신규회원일 경우 : 서비스이용자 등록
	- 학자금대출 신청에 앞서 본인 공인인증서 준비 필수

## Ⅱ. 전환대출 신청

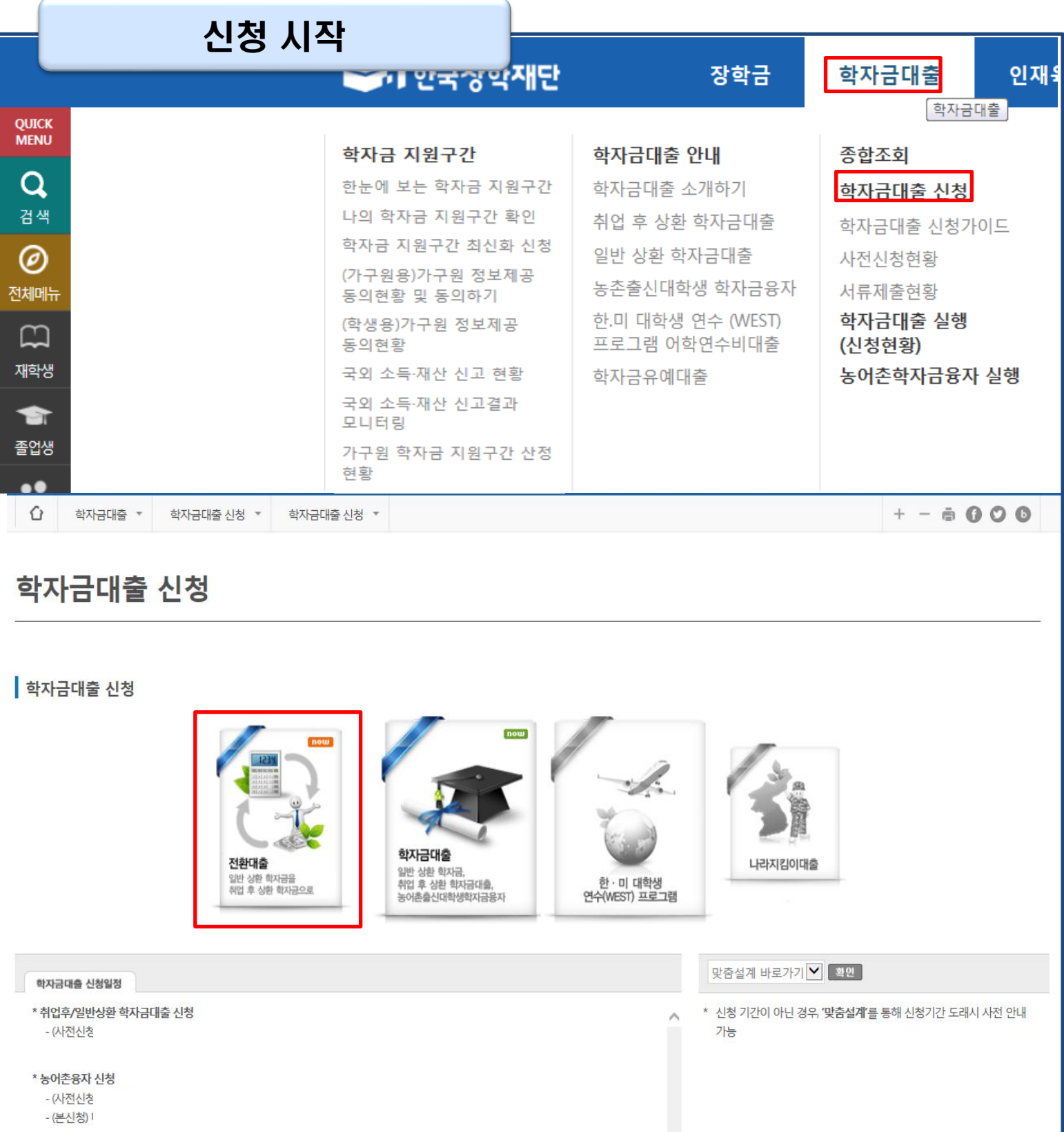

• 홈페이지 상단의

'학자금대출>학자금대출 신청'을 클릭하여 신청 화면으로 이동

#### • 해당학기 보유한 일반 상환 학자금대출을 취업 후 상환 학자금대출로 전환하기 위해 [전환대출] 버튼 클릭 Tip

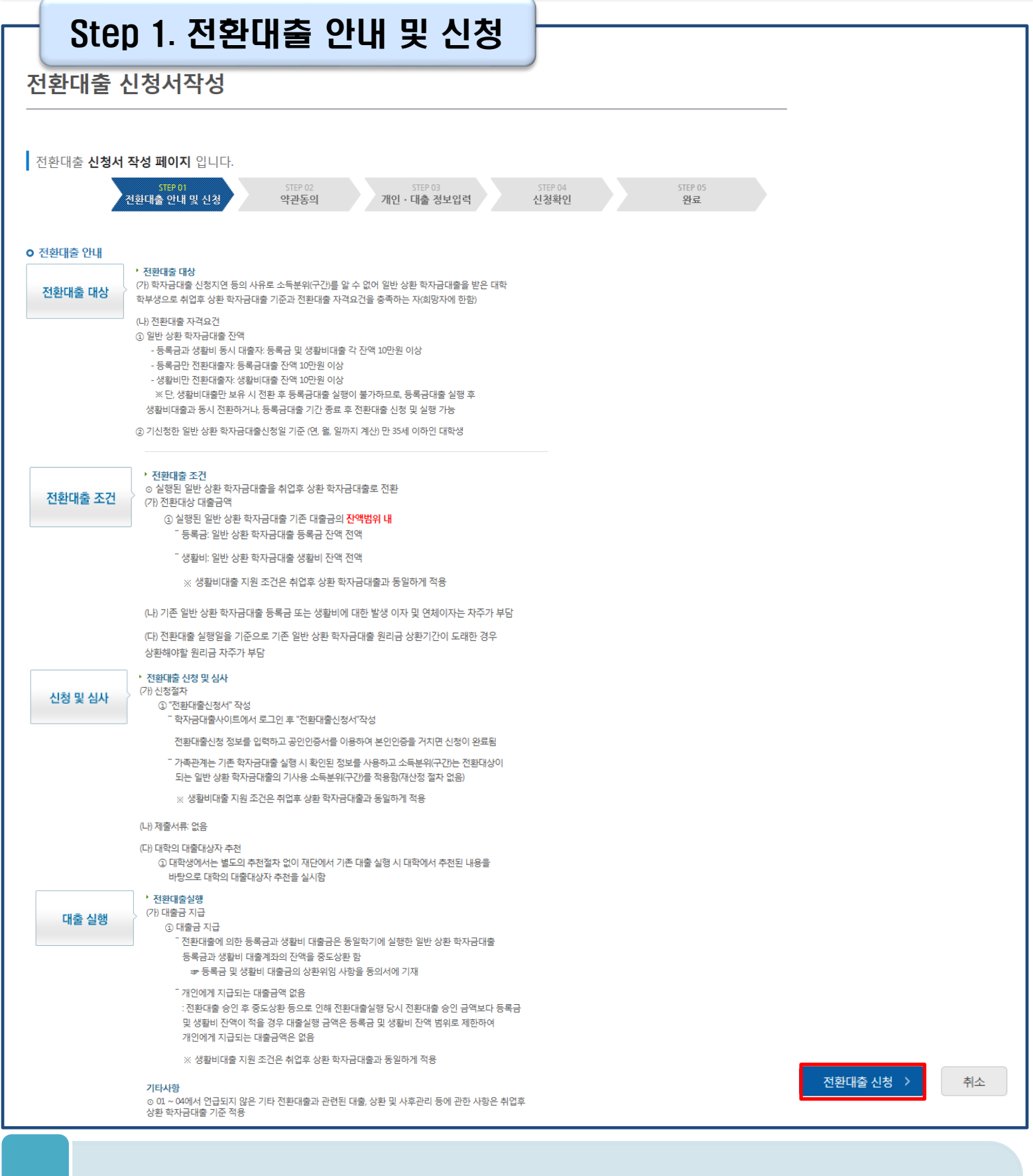

### Tip • 전환대출 관련 안내 내용을 확인 후, 전환대출 신청 버튼 클릭

### Step 2. 약관동의

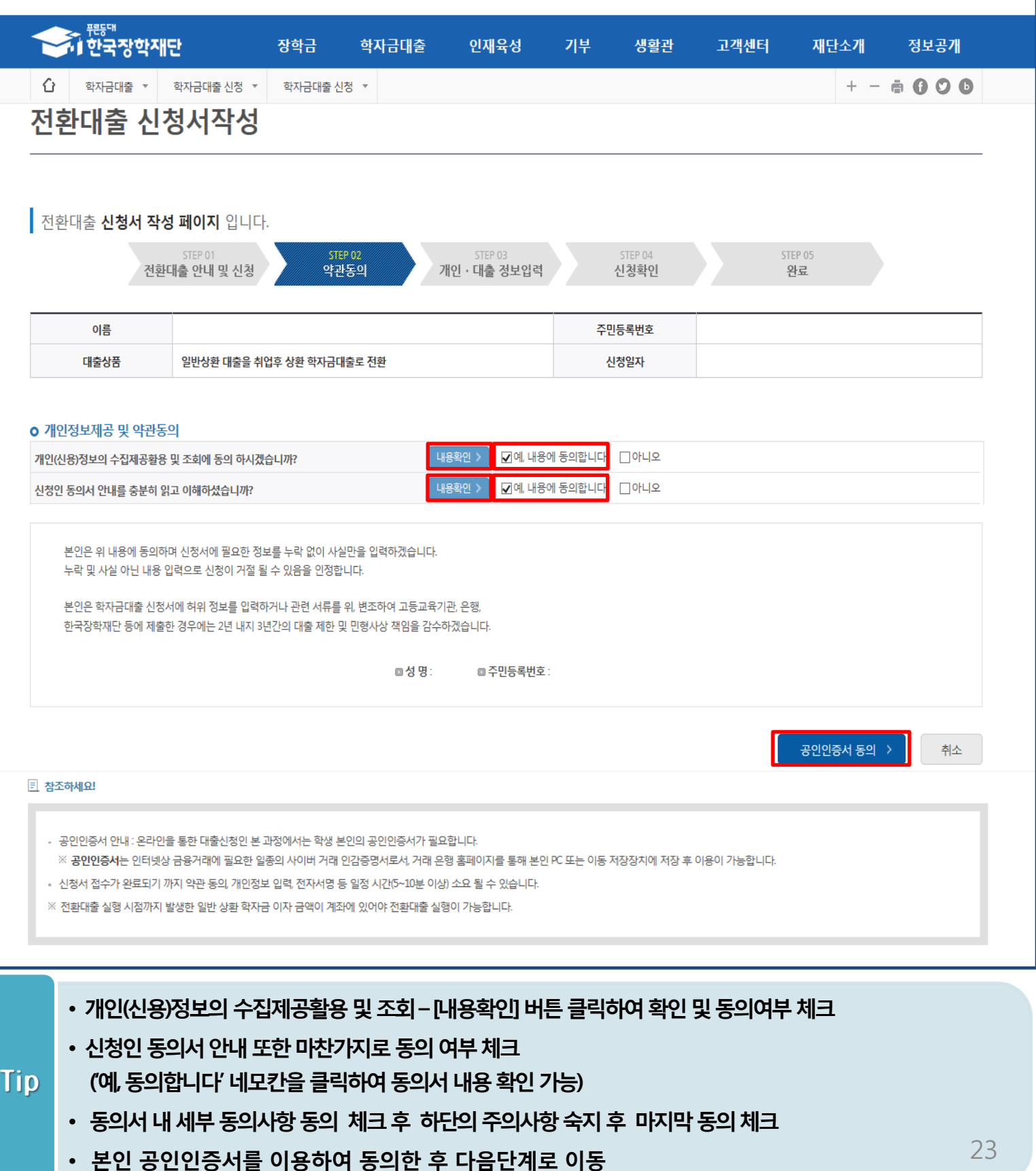

### Step 3. 개인∙대출 정보 입력

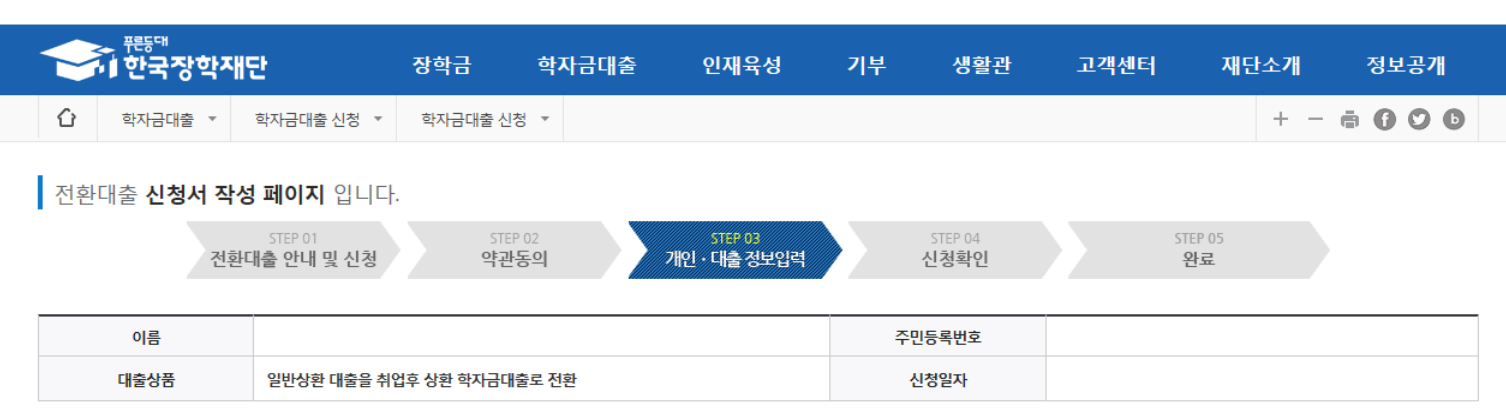

#### 개인정보를 정확히 입력하세요.

#### **o** 개인정보

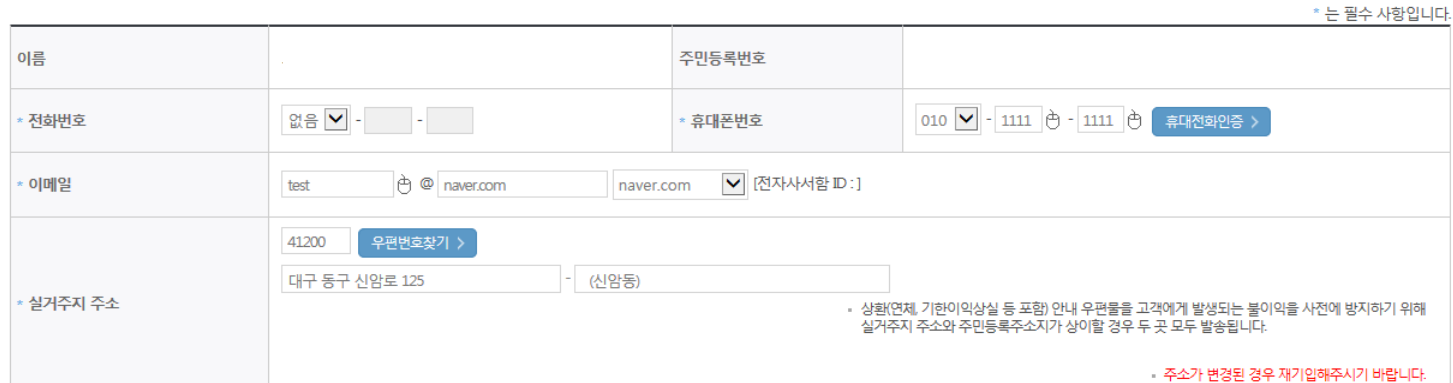

#### o 학교정보

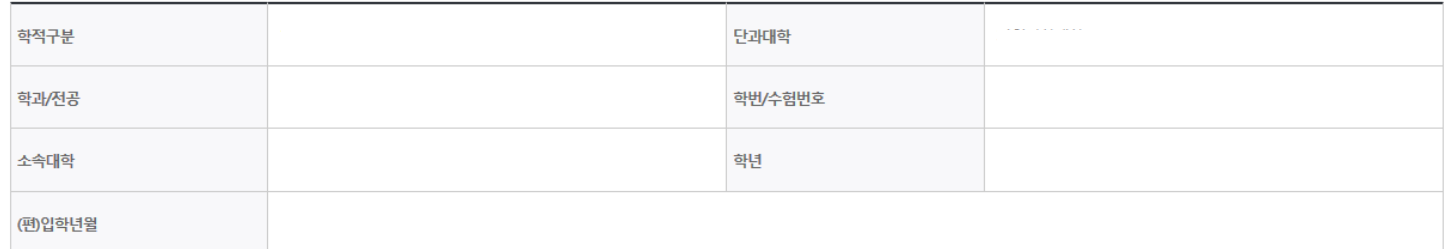

• 휴대폰번호 입력 : 학자금대출 관련 안내SMS가 발송되기 때문에 정확하게 입력 필요 • 주소 입력 : 실거주지 주소가 정확한지 확인 후, 변경이 있을 시 [우편번호찾기] 클릭하여 주소 변경 Tip

### Step 3. 개인∙대출 정보 입력

#### **0 대출신청 정보**

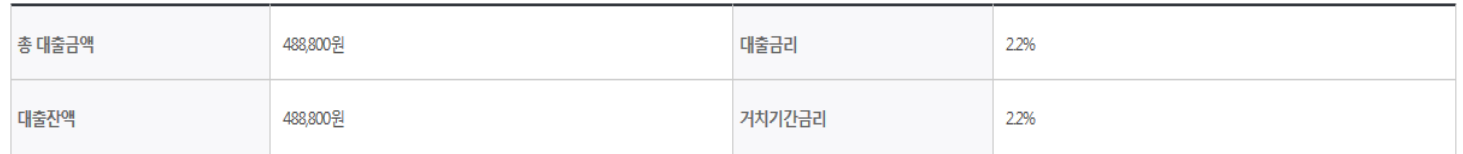

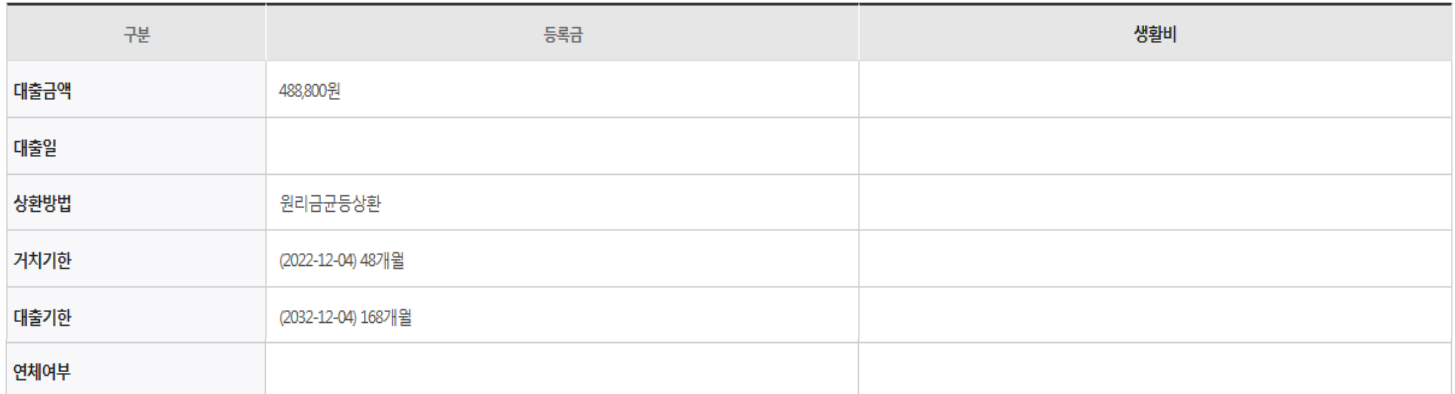

#### **0 전환대출 대상금 확인**

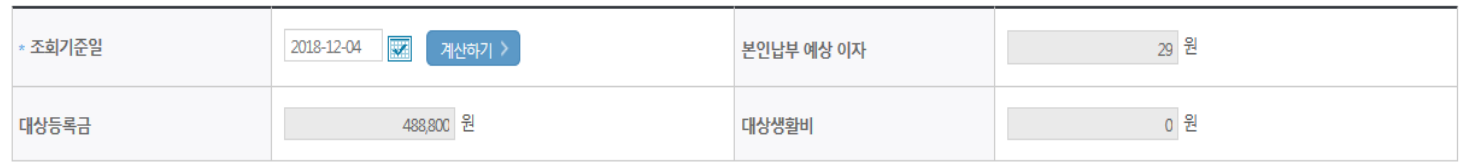

• 신청일 현재 기준이며 대출 지급 실행일이 신청일과 다를 경우 전환대출 대상금은 변경 될 수 있습니다.

확인 > 취소

• 대출신청 정보 - 등록금 및 생활비 대출금액, 상환방법 등 주요사항 확인

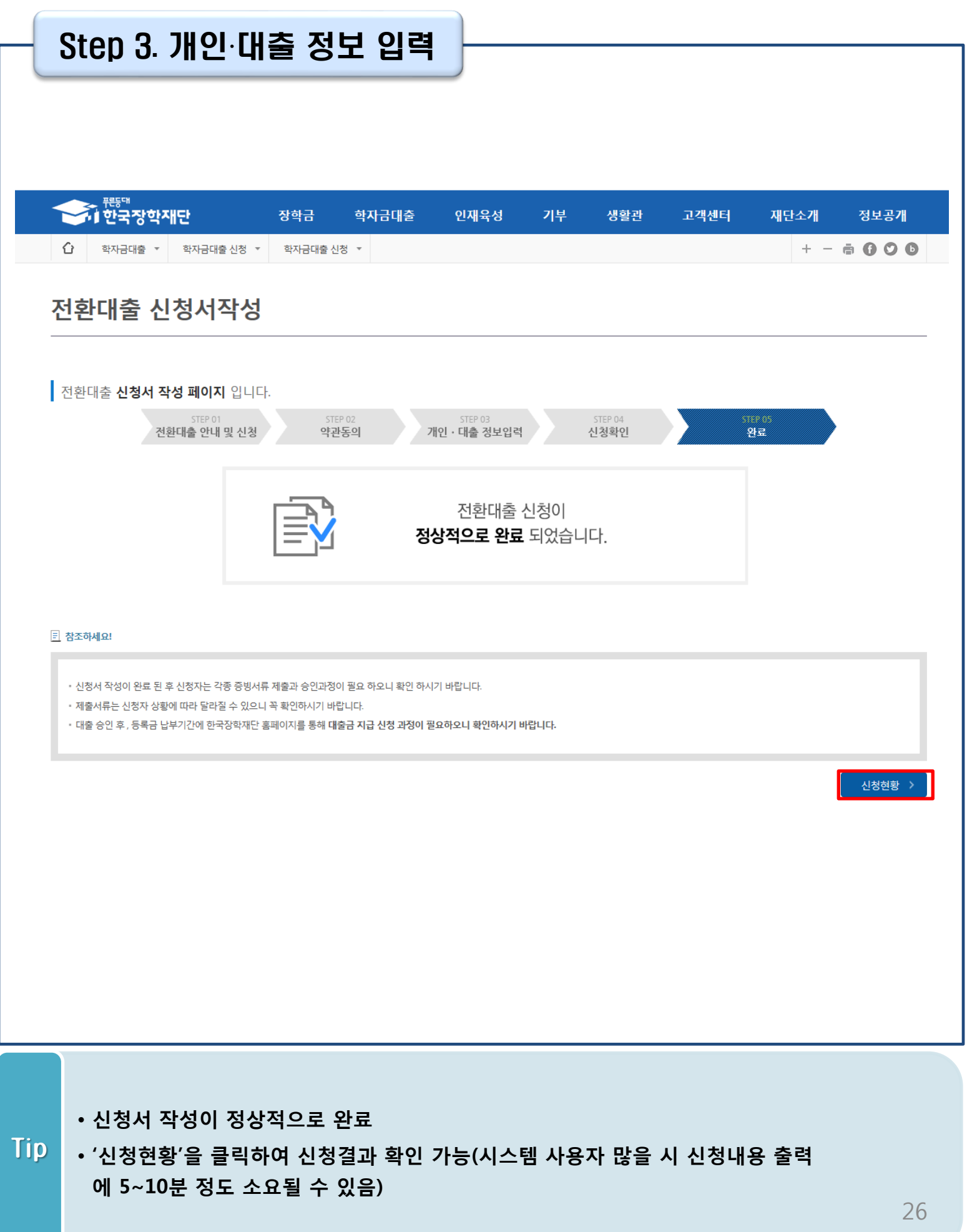

### Ⅶ. 신청관련 주요 FAQ

2020년 3월에 입학한 신입생(편입생/재입학생)입니다. 2020-2학기에도 '신입생'으로 신청하면 되나요?

• 아닙니다. 최초 입학한 학기에만 신입생(편입생/재입학생)에 해당하고, 이후에는 재학생으로 신청하시기 바랍니다. 신입생으로 신청하실 경우, 심사가 지연될 수 있습니다. 만약 신입생으로 잘못 신청하셨다면, 학자금대출>학자금대출 실행(신청현황)에서 **신청정보를** 수정바랍니다.

학자금대출을 신청하고, 승인 되면 저절로 등록금/생활비가 지급되나요?

• 아닙니다. 학자금대출이 승인되면 재단 홈페이지 학자금대출 실행(신청현황) 화면에서 [등록금실행], [생활비실행] 버튼을 각각 클릭하시어 대출 약정을 체결하셔야 대출금 지급이 완료됩니다. 따라서 본인의 심사결과를 반드시 확인 바랍니다. (승인 시 심사결과 SMS발송)

### 대출금은 어디로 지급되나요?

• 등록금대출은 **대학계좌**로 지급됩니다. 생활비대출은 학생 **개인계좌**로 지급됩니다. ※단, 기등록대출의 경우 등록금대출도 학생 개인계좌로 지급

### 대출 신청이 늦어 등록기간 내에 학자금 지원구간이 산정되지 않을 것 같습니다.

• 학부생의 경우 학자금 지원구간 확인을 위해 조기 신청이 필수입니다.

(가족관계 확인 및 가구원 동의 완료 후 8주 내외 소요)

• 단, 대출 신청이 늦어 대학별 등록기간이 임박한 경우, '사전승인'을 통해 일반 상환 학자금대출로 우선 승인됩니다. 기한 내 승인되지 않을 경우 상담센터(1599-2000)를 통하여 사전승인을 신청 하시기 바랍니다. 추후 학자금 지워구가 수시 결과에 따라 취업 후 상환 학자금대출로 전환 가능합니다.

### Ⅶ. 신청관련 주요 FAQ

만 35세를 초과하고, 만 45세 이하인 선취업 후진학자 또는 중소기업 재직자는 요건 충족시 어떤 절차를 거쳐야 취업 후 상환 학자금대출을 받을 수 있나요?

- 1. 대학에서 '대학의 평생교육체제 선정대학, 재직자 특별전형, 학사학위 전공심화과정'의 학위 과정인 학과를 등록합니다.
- 2. 학생이 학자금대출을 신청하고, 소득 8구간 이하 등 취업 후 상환 학자금대출 요건을 모두 충족합니다.(연령 요건 제외)
- 3. 1번, 2번 절차가 완료된 학생이 [재단 홈페이지(www.kosaf.go.kr)>학자금대출>학자금대출 실행(신청현황)]에서 선취업 후진학자로 신청합니다.
- 4. 대학에서 확인 후, 선취업 후진학자 또는 중소기업 재직자 요건을 충족하면 선취업 후진학자 로 정합니다.
- 5. 선정된 학생은 [재단 홈페이지(www.kosaf.go.kr)>학자금대출>학자금대출 실행(신청현황)]에 서 증빙자료를 온라인으로 제출합니다
	- 선취업 후진학자: 건강보험자격득실확인서
	- 중소기업 재직자: 건강보험자격득실확인서, 중소기업확인서
- 6. 재직 여부 심사가 완료되면, 취업 후 상환 학자금대출 심사가 승인되어 실행 가능합니다. (취업 후 상환 전환대출도 가능)

7. 일정소득이 발생하여 의무상환이 개시되는 학생은 [국세청 취업후 상환 학자금대출 홈페이지 (www.icl.go.kr)>알림마당>민원안내>민원종류및신청>대학생상환유예신청]에서 취업후상환학 자금대출 유예를 신청합니다.

※ 좀 더 자세한 내용은 한국장학재단 상담센터(1599-2000) 또는 재단홈페이지 (www.kosaf.go.kr) > 고객센터 > 자주묻는질문(FAQ)를 통해 확인 가능합니다.